Ministero delle Politiche Agricole Alimentari e Forestali

# Procedura web "*Contratti di filiera e di distretto IV bando* (2017)" Manuale utente

(versione 1.1.2)

MPAAF - Ufficio AGRET2 – Settore Sviluppo e Manutenzione Software

# <span id="page-1-0"></span>Sommario

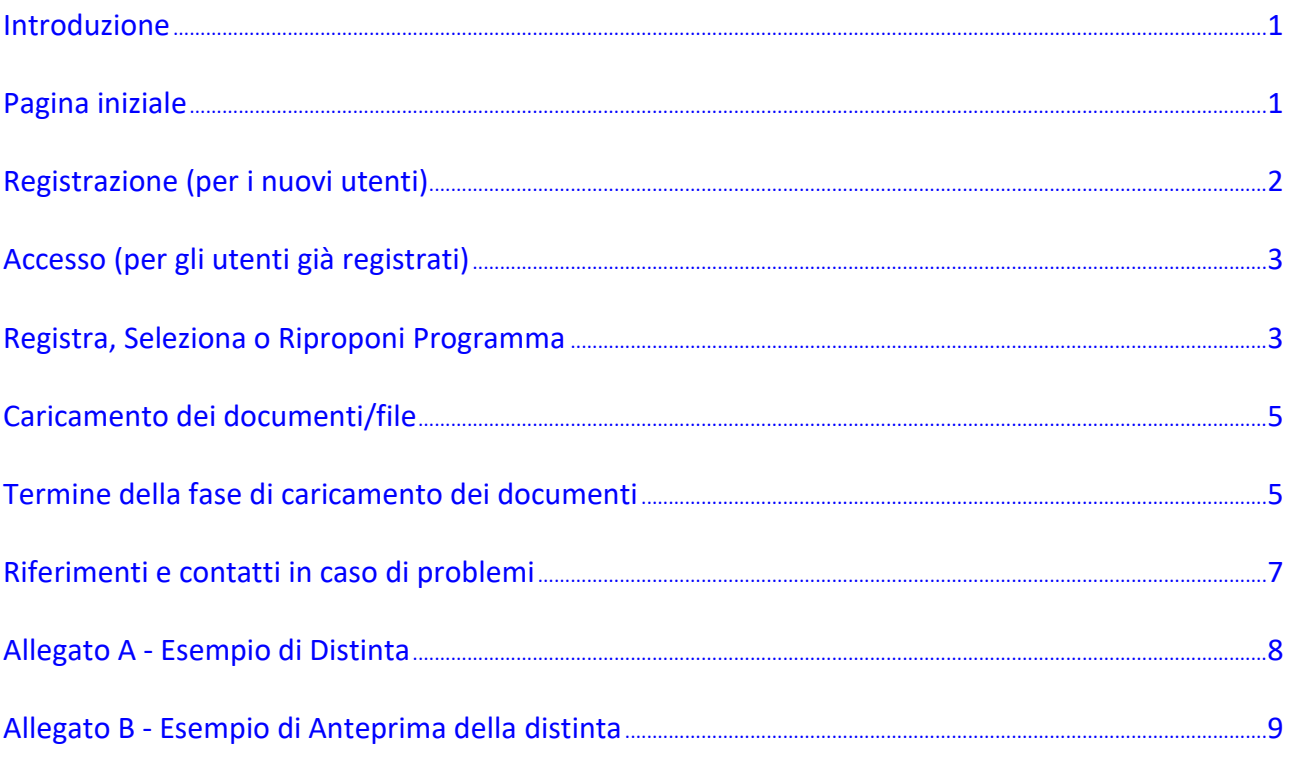

# <span id="page-2-0"></span>**Introduzione**

In materia di aiuti alle imprese, il Ministero delle Politiche Agricole Alimentari e Forestali con il D.M. n. 1192 dell'8.1.2016 e la relativa normativa applicativa - reperibile sul sito istituzionale del Ministero alla pagina <https://www.politicheagricole.it/flex/cm/pages/ServeBLOB.php/L/IT/IDPagina/9327> - disciplina le modalità e le procedure per la presentazione delle domande di accesso ai *Contratti di filiera* e dei *Contratti di distretto* e le modalità di erogazione delle agevolazioni sotto forma di contributo in conto capitale e finanziamento agevolato.

In particolare, i soggetti interessati alla presentazione delle domande di accesso alle agevolazioni, dovranno presentare relativa richiesta seguendo le istruzioni riportate nell'Avviso n. 60690 del 10.8.2017 e negli allegati ad esso collegati.

L'iter di presentazione della domanda è suddiviso in due fasi:

- in una prima fase andranno caricati tutti gli allegati alla domanda di partecipazione attraverso una **piattaforma informatica web** messa a disposizione dall'Amministrazione;

- in una seconda fase, dovrà essere trasmesso via PEC il modello di domanda (Allegato 1) unito al Codice identificativo univoco (ID), a partire dalla data e secondo le modalità previste dall'Avviso n. 60690/2017.

Per accedere alla piattaforma informatica da utilizzare per il caricamento dei documenti allegati alla domanda è richiesta una connessione ad internet ed un generico navigatore web (c.d. "browser"), ad esempio Internet Explorer, Edge, Firefox, Chrome, Safari, ecc.

La procedura è raggiungibile all'indirizzo web

**<http://bandi.servizi.politicheagricole.it/bandofiliere2017>**

inserendo tale sequenza di caratteri nel campo degli indirizzi del proprio navigatore ("browser") e confermando con invio.

NB. Non si confonda il campo degli indirizzi web del proprio navigatore con il campo del motore di ricerca (es. Google), dove si inseriscono le parole da cercare in internet.

Per utilizzare la presente procedura è necessario registrarsi. L'unico dato richiesto per la registrazione è una casella di posta elettronica, preferibilmente una casella di Posta Elettronica Certificata, PEC.

[torna al Sommario](#page-1-0)

#### <span id="page-2-1"></span>**Pagina iniziale**

La pagina iniziale che si presenta offre due opzioni: registrarsi per ottenere le credenziali d'accesso (utenza = la propria posta elettronica oppure PEC, e password fornita dalla procedura), oppure accedere con le proprie credenziali, per chi è già registrato.

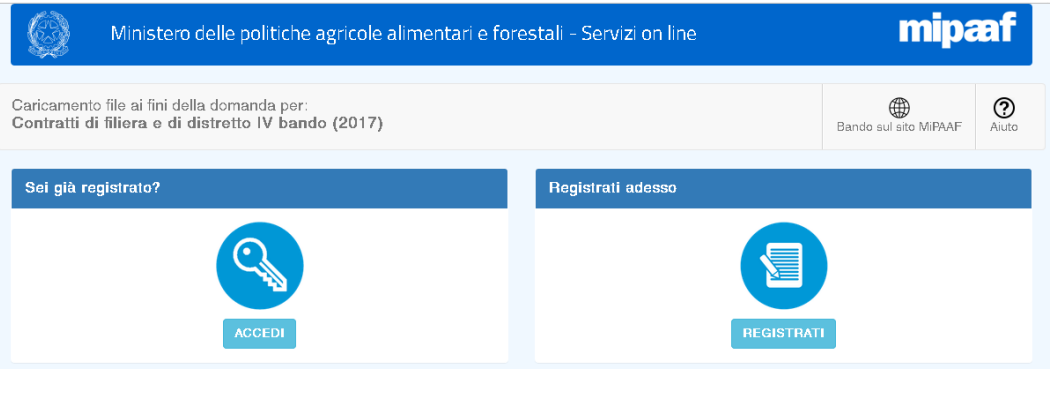

## <span id="page-3-0"></span>**Registrazione (per i nuovi utenti)**

Per la registrazione è sufficiente avere a disposizione un indirizzo di posta elettronica, preferibilmente posta elettronica certificata PEC, inserirlo nel campo "Indirizzo e-mail", inserire il risultato dell'operazione aritmetica proposta, e selezionare il pulsante blu "REGISTRATI".

Il pulsante giallo "ANNULLA" riporta indietro alla pagina iniziale descritta in precedenza, interrompendo la procedura di registrazione.

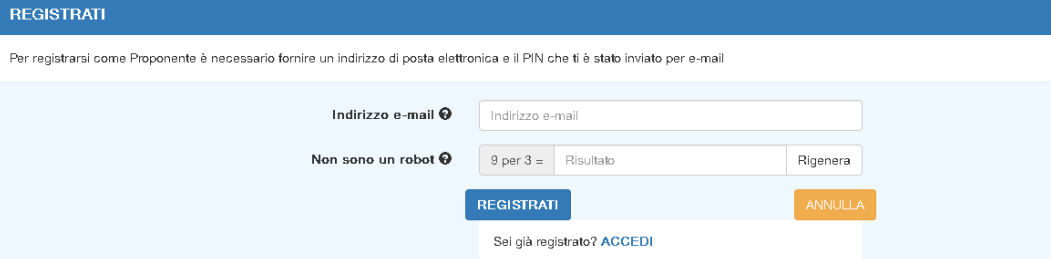

Cliccando sul pulsante blu "REGISTRATI", dopo qualche minuto - tempo dipendente dalla velocità del proprio fornitore di servizio di posta - si riceverà nella propria casella un nuovo messaggio contenente un codice personale d'accesso, c.d. PIN, che avrà una durata di validità di 6 ore.

A questo punto per accedere alla procedura basterà inserire il PIN ricevuto, la soluzione all'operazione aritmetica proposta, e selezionare il pulsante verde "ACCEDI".

Selezionando il pulsante giallo "ANNULLA" si tornerà alla pagina iniziale, descritta in precedenza.

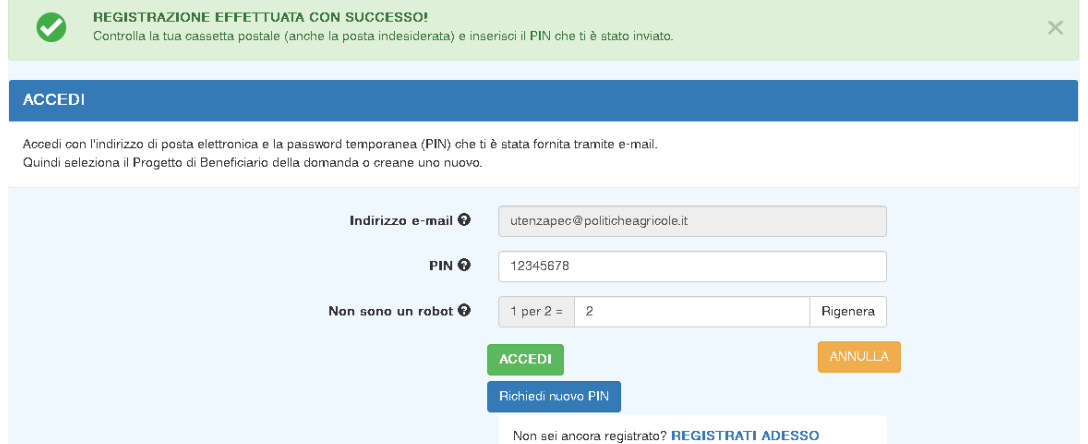

**NB.** E' importante inserire correttamente l'indirizzo di posta elettronica/PEC perché su questa casella di posta si ricevono i codici PIN di accesso alla procedura. In qualunque momento si può chiedere l'emissione di un nuovo codice PIN selezionando il pulsante "Richiedi nuovo PIN".

ATTENZIONE. Poiché ad ogni click il sistema genera un nuovo codice PIN che annulla e sostituisce i precedenti codici ricevuti, nel caso di più click ripetuti si genereranno tanti nuovi PIN quanti click si sono effettuati. In questo caso i PIN potrebbero anche arrivare tutti assieme, anche dopo diversi minuti (in funzione della velocità del proprio fornitore di posta). Accertarsi quindi di selezionare realmente l'ultimo ricevuto, l'unico valido per l'accesso. L'oggetto della e-mail riporta data e ora di richiesta del PIN.

L'ultimo PIN emesso ha durata di validità di 6 ore. Nel caso la sua scadenza avvenga durante una connessione in corso, non avrà effetto su tale connessione, bensì a partire dal successivo accesso, in questo caso sarà necessario attivare la funzione "Richiedi nuovo PIN".

Verificare che il messaggio ricevuto con il PIN non sia collocato in via automatica, dal fornitore del servizio di posta, nella cartella di posta indesiderata.

Si rammenti che in tutte le fasi di accesso deve essere sempre fornito il risultato esatto della operazione aritmetica proposta. Per qualunque necessità si può sempre chiedere una diversa operazione aritmetica selezionando il relativo pulsante "Rigenera".

Una volta effettuato l'accesso, **se non si compie alcuna attività relativa alla procedura per 60 minuti continuativi, avviene una disconnessione automatica**. In questo caso sarà necessario effettuare un nuovo accesso.

## <span id="page-4-0"></span>**Accesso (per gli utenti già registrati)**

L'utente già registrato, per effettuare l'accesso alla procedura deve selezionare il pulsante "ACCEDI" nella pagina iniziale. Il sistema gli propone la seguente pagina d'accesso, nella quale potrà inserire nel campo "Indirizzo e-mail" la propria casella mail/PEC con la quale si è registrato, e nel campo "PIN" l'ultimo codice PIN fornito sulla propria mail/PEC. Selezionando quindi il pulsante verde "ACCEDI" entrerà nel proprio profilo personale.

Selezionando il pulsante giallo "ANNULLA" si torna alla pagina iniziale, descritta in precedenza.

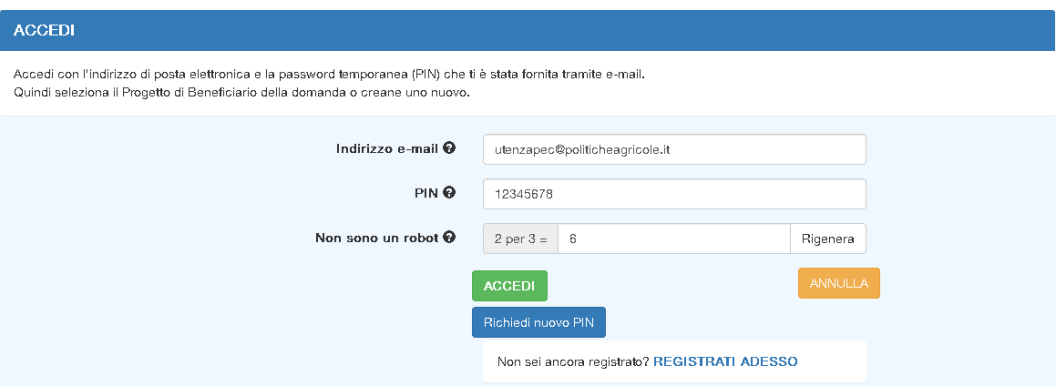

**NB.** Si rammenti che in caso siano passate più di 6 ore dall'invio dell'ultimo PIN, si dovrà chiederne uno nuovo, selezionando l'apposito pulsante "Richiedi nuovo PIN".

[torna al Sommario](#page-1-0)

#### <span id="page-4-1"></span>**Registra, Seleziona o Riproponi Programma**

Attraverso questa pagina è possibile iniziare la procedura per un nuovo Programma inserendo la sua denominazione nell'apposito campo previsto e selezionando il pulsante verde "Registra".

Per Programma, come specificato dall'art. 1, lettera u), del D.M. n. 1192/2017, si intende l'insieme dei Progetti proposti dai soggetti della filiera aderenti a un Accordo di filiera o dai soggetti del distretto aderenti ad un Accordo di distretto.

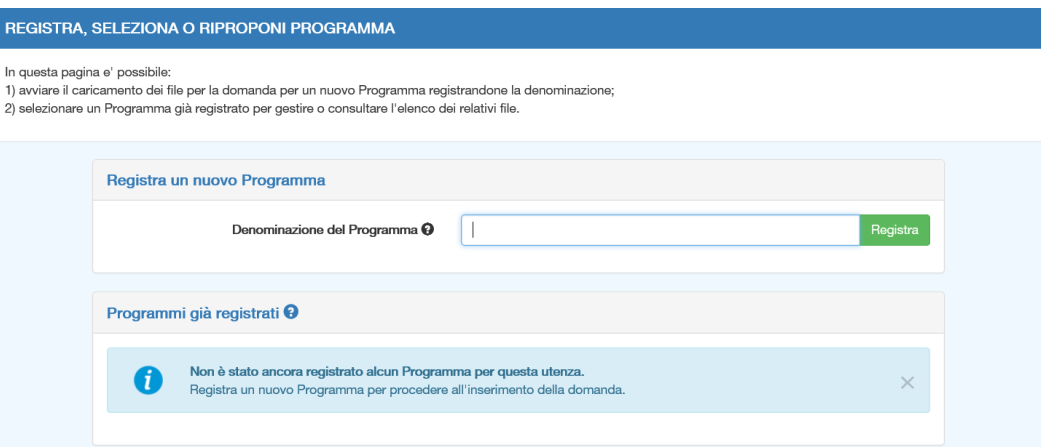

La procedura prevede di inserire, e quindi gestire, più Programmi, che saranno visualizzati in un elenco riassuntivo ("Programmi già registrati"), dal quale si potrà selezionare quello che si vuole gestire, ad esempio per allegare documenti a corredo della domanda che si intende presentare.

L'elenco dei Programmi già registrati riporta le informazioni essenziali riguardo ciascun Programma, ossia la sua denominazione, il suo stato attuale ("Caricamento file" o "Caricamento concluso"), la quantità dei documenti (file) già caricati, ed un codice identificativo univoco ("ID") solo nei casi di fase di caricamento terminata. Per operare sul Programma voluto, si seleziona il pulsante blu "Gestisci" che indirizza alla pagina di gestione del programma scelto.

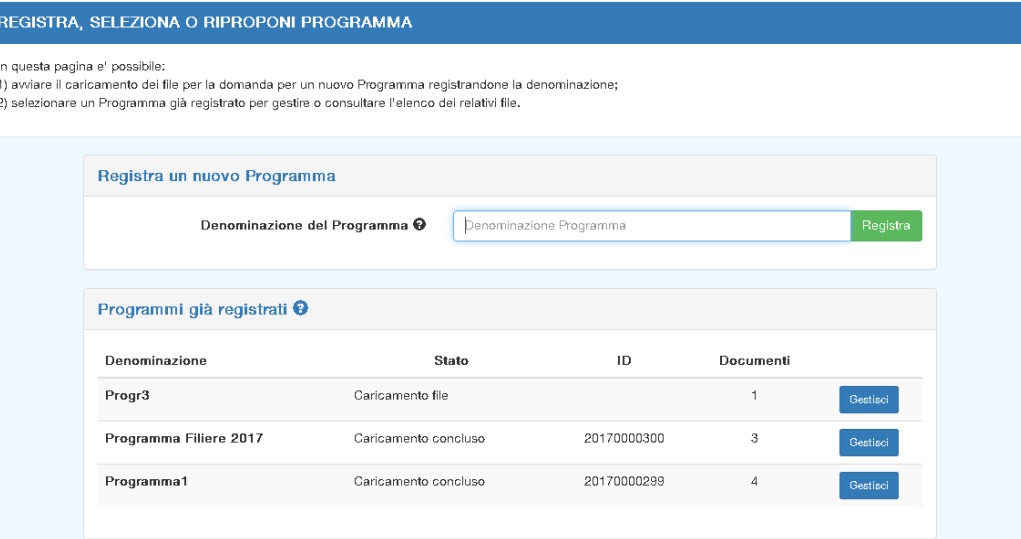

Se per il Programma in questione sono già stati caricati dei documenti, viene visualizzato sulla schermata un elenco riassuntivo dei relativi file, con le indicazioni del proponente o del beneficiario (scelta operata in fase di inserimento), del tipo di documento di cui trattasi, del nome del relativo file caricato, e della sua dimensione, visualizzata in Kilo-Byte.

Per ciascun documento caricato è inoltre possibile, selezionando una delle due icone relative, la sua eliminazione (icona rossa), o la sua visualizzazione o salvataggio sul proprio PC (icona blu).

E' possibile ottenere, in formato Excel, un elenco riassunto dei documenti/file già caricati/trasmessi selezionando l'apposito pulsante blu "Scarica elenco per spunta e/o verifica" in cima a tale elenco.

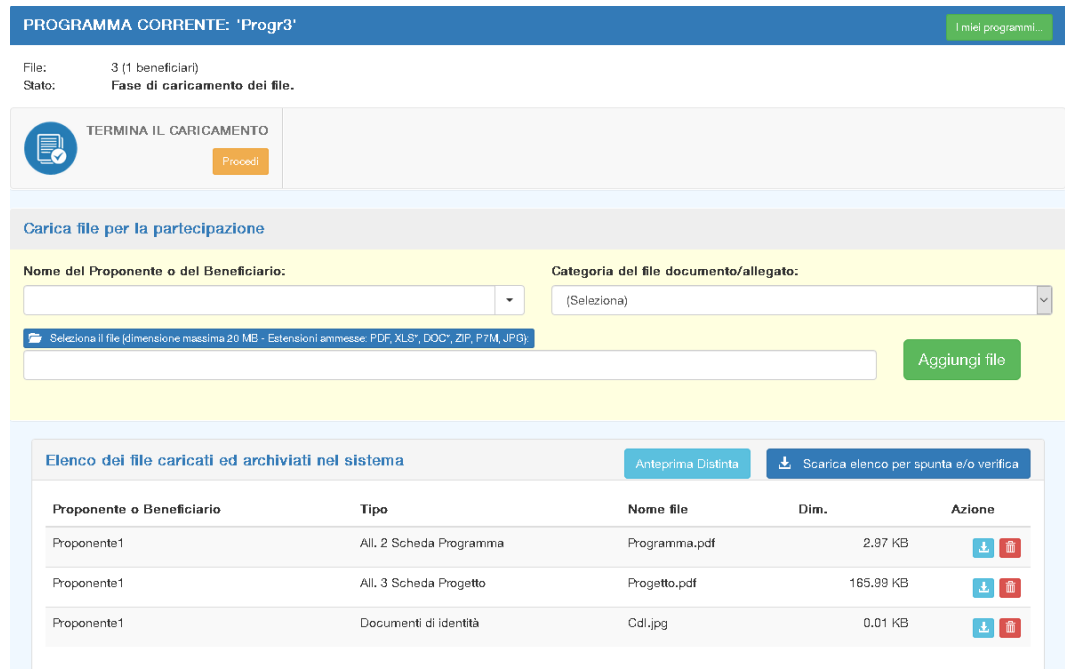

Il pulsante "Anteprima Distinta" a sua volta propone lo stesso elenco riassuntivo di documenti già caricati/trasmessi, ma in forma di anteprima della distinta che si dovrà trasmettere via PEC nella seconda fase. Per i dettagli si rimanda al successivo punto "Termine della fase di caricamento (trasmissione) dei documenti".

## <span id="page-6-0"></span>**Caricamento dei documenti/file**

Per caricare i file è obbligatorio inserire due dati.

Nel campo "Nome del Proponente o del Beneficiario", l'utente deve inserire il nominativo correlato ai documenti che sta caricando.

Nel campo "Categoria del file documento/allegato" l'utente deve inserire la categoria del documento che si vuole caricare. La categoria è da scegliere tra una delle voci dell'elenco apribile cliccando sulla freccetta all'estrema destra dello stesso campo di inserimento.

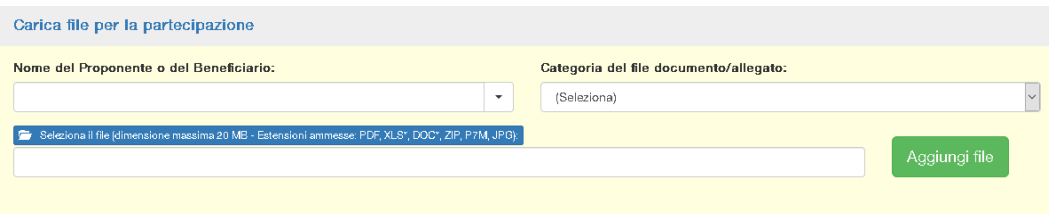

Dopo aver inserito i due dati obbligatori è possibile perfezionare il caricamento del file selezionando il pulsante blu "Seleziona il file" per individuare il file sul proprio PC o su un altro dispositivo, es. memoria esterna USB, ecc.

Una volta selezionato il file che si vuole trasmettere, premendo il pulsante verde "Aggiungi file" inizierà il caricamento del file.

**NB.** Sono ammessi esclusivamente i seguenti formati di file: "PDF", "JPEG", "DOC", "DOCX", "XLS", "XLSX", "ZIP", "P7M".

Ciascun file da caricare può avere una dimensione massima di 20 Mega Byte.

Si tenga presente che con file di grandi dimensioni aumentano i tempi di caricamento e i rischi di errore.

[torna al Sommario](#page-1-0)

#### <span id="page-6-1"></span>**Termine della fase di caricamento dei documenti**

Questa funzionalità permette di terminare la fase di caricamento dei documenti per un determinato Programma, e consente la contestuale emissione di una ricevuta riportante l'elenco di tutti i documenti caricati. Tale ricevuta, denominata distinta, è munita di un codice univoco di identificazione, ID, della pratica in questione.

Per terminare la prima fase, ossia il caricamento dei documenti, l'utente dovrà selezionare la funzionalità "TERMINA IL CARICAMENTO",

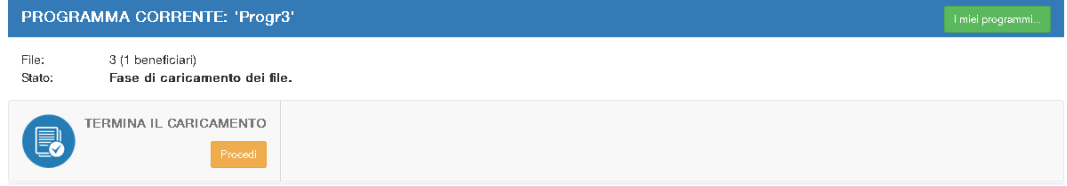

a seguito del quale il sistema gli proporrà una nota informativa sui passi successivi, unitamente ad una richiesta di conferma o meno riguardo la conclusione di questa fase.

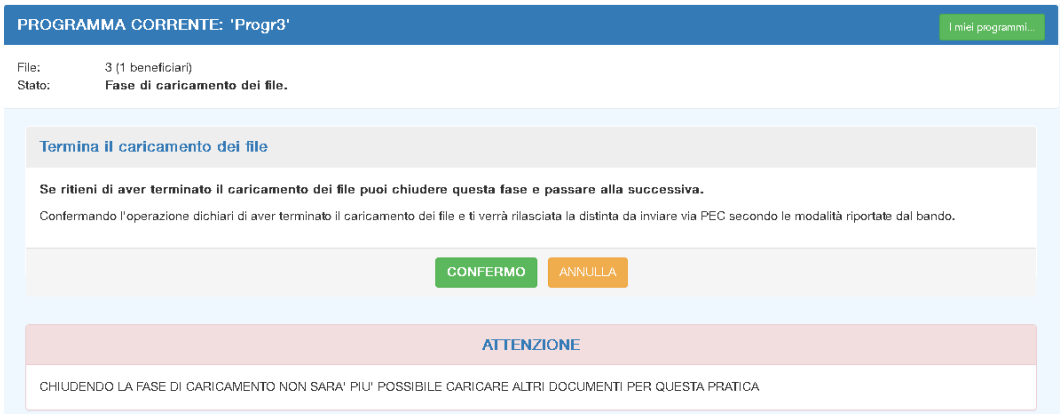

Selezionando il pulsante giallo "ANNULLA" si annulla la volontà di conclusione di questa fase ed il Programma rimane nello stato di caricamento dei documenti, con tutte le funzionalità relative (aggiunta di nuovi documenti, eliminazione dei documenti già trasmessi).

Selezionando invece il pulsante "CONFERMO" la procedura esegue le seguenti operazioni:

- presenta sullo schermo la seguente nota informativa: "*Il caricamento dei file è stato concluso. Scaricare la distinta da inviare via PEC secondo le modalità riportate dal bando. Un messaggio contenente queste informazioni ti è stato inoltre inviato sulla tua PEC*";

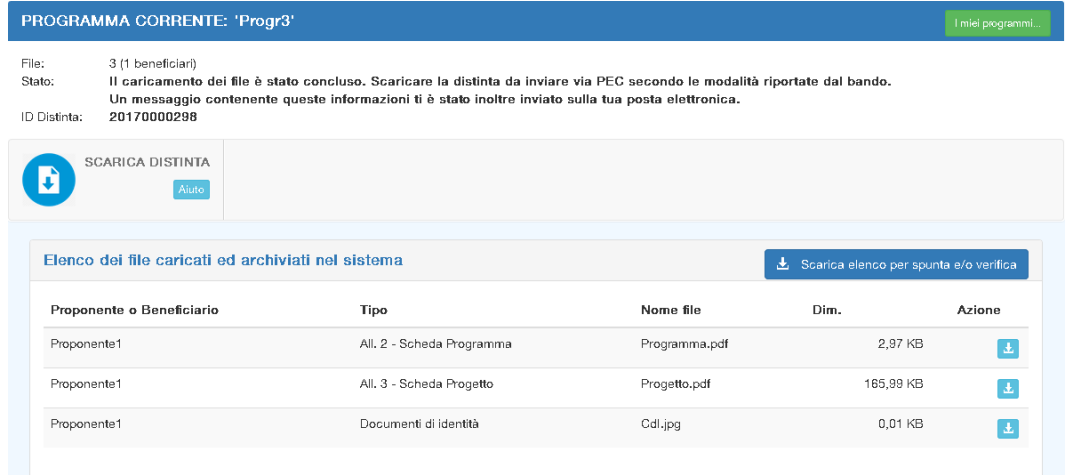

- assegna un codice identificativo (ID) alla distinta dei documenti caricati;
- rende disponibile tale distinta, corredata dal codice identificativo (ID), che dovrà essere inviata via PEC, assieme alla domanda di partecipazione al bando, come indicato dal punto 7.2 dell'Avviso n. 60690/2017. La distinta rimane sempre disponibile per essere scaricata;
- invia il seguente messaggio sulla casella di posta registrata dall'utente, con i riferimenti alla distinta e alle modalità per scaricarla:

*"Gentile Utente,*

*a completamento del caricamento dei file per il Programma '……..' è stata prodotta la distinta con il codice 201Yxxxxxxx.*

*Questo codice dovrà essere riportato obbligatoriamente nel testo della PEC di partecipazione al bando.*

*La mancanza di tale codice renderà la domanda inammissibile.*

*La Distinta è sempre disponibile sia accedendo alla procedura on-line sia tramite il seguente link: SCARICA LA DISTINTA.*

A questo punto è terminata la prima fase. Tutti i documenti che l'utente ha ritenuto opportuno trasmettere sono stati acquisiti e salvati, e riportati nella distinta.

Per concludere correttamente l'iter di presentazione della Domanda di partecipazione al bando l'utente dovrà:

- **a) compilare il modello della domanda (Allegato 1) con le informazioni richieste;**
- **b) riportare nel testo della PEC l'esatto codice ID della distinta, allegare la domanda di partecipazione (Allegato 1) e la distinta;**
- **c) trasmettere il tutto all'indirizzo PEC [saq3@pec.politicheagricole.gov.it.](mailto:saq3@pec.politicheagricole.gov.it)**

**NB.** Prestare attenzione ad attivare la funzione "TERMINA IL CARICAMENTO" poiché **dal momento che si conferma la chiusura del caricamento dei documenti, NON SARA' PIU' POSSIBILE CARICARE ALTRI DOCUMENTI PER TALE PRATICA**.

Nel caso di un Programma per il quale l'utente abbia già "terminato" la fase di caricamento, e si presentasse la necessità di revisione dei documenti già trasmessi - es. si voglia aggiungerne di nuovi, o cancellare o modificare altri già trasmessi – l'unica possibilità è iniziare un nuovo Programma, anche con lo stesso nome. In questo caso, però, si dovranno caricare nuovamente, da zero, tutti i documenti ritenuti necessari.

Al termine di questo nuovo caricamento, la procedura genererà una nuova distinta con un nuovo numero univoco di pratica ID, generato automaticamente in ordine progressivo.

L'utente pertanto, visualizzerà due o più Programmi con lo stesso nome, ma identificati con diversi codici ID, ognuno con la sua corrispondente distinta.

Sarà quindi responsabilità dell'utente indicare il corretto codice ID nel testo della PEC di trasmissione della domanda, e allegare alla stessa la corrispondente distinta.

FARE ATTENZIONE: **la distinta da allegare alla domanda da trasmettere via PEC dovrà essere quella riportante lo stesso codice identificativo di pratica ID che si dovrà riportare nella PEC**. **In caso diverso la domanda NON sarà ritenuta valida.**

[torna al Sommario](#page-1-0)

#### <span id="page-8-0"></span>**Riferimenti e contatti in caso di problemi**

In caso di problemi riguardo argomenti normativi ed amministrativi in generale, il riferimento dell'ufficio preposto del Ministero delle politiche agricole alimentari e forestali è il seguente:

Ministero delle politiche agricole alimentari e forestali

PQAI III – Politiche di filiera

Via XX Settembre 20 – Roma 00187

Posta elettronica: [pqai3@politicheagricole.it](mailto:pqai3@politicheagricole.it)

Per eventuali problemi, esclusivamente di ordine tecnico-informatico riguardo la presente procedura web di inserimento e trasmissione telematica dei dati, il riferimento è il seguente:

Posta elettronica: [a.nespolino@politicheagricole.it](mailto:a.nespolino@politicheagricole.it), [a.filippi@politicheagricole.it](mailto:a.filippi@politicheagricole.it) da inoltrare sempre ad entrambi i destinatari.

### <span id="page-9-0"></span>Allegato A

Esempio di Distinta rilasciata dopo aver terminato (concluso) il caricamento (trasmissione) dei documenti.

La Distinta dovrà essere allegata alla Domanda di partecipazione al bando e trasmesse, insieme, via PEC.

#### MINISTERO DELLE POLITICHE AGRICOLE ALIMENTARI E FORESTALI DIREZIONE GENERALE PER LA PROMOZIONE DELLA QUALITA' AGROALIMENTARE E DELL'IPPICA

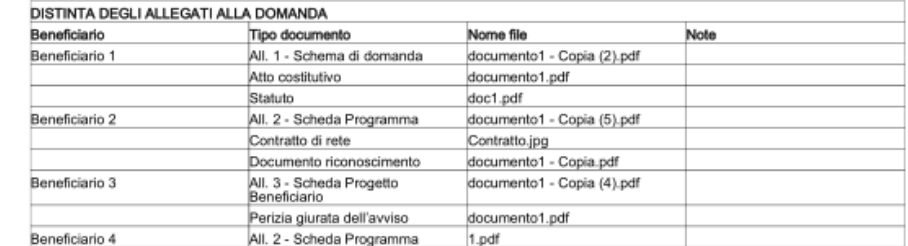

### <span id="page-10-0"></span>Allegato B

Esempio di Anteprima della distinta, visualizzabile prima di terminare/chiudere il caricamento dei documenti.

#### MINISTERO DELLE POLITICHE AGRICOLE ALIMENTARI E FORESTALI DIREZIONE GENERALE PER LA PROMOZIONE DELLA QUALITA' AGROALIMENTARE E DELL'IPPICA

#### \*\*\* ANTEPRIMA \*\*\*

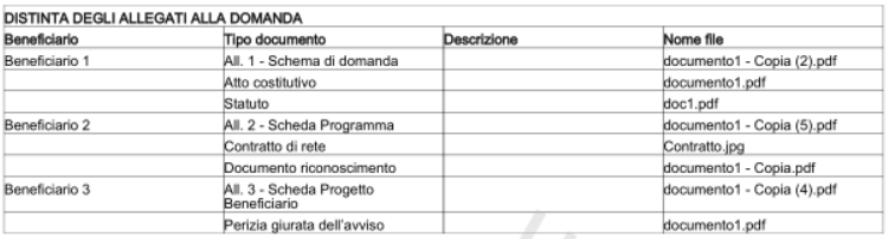

RCCS